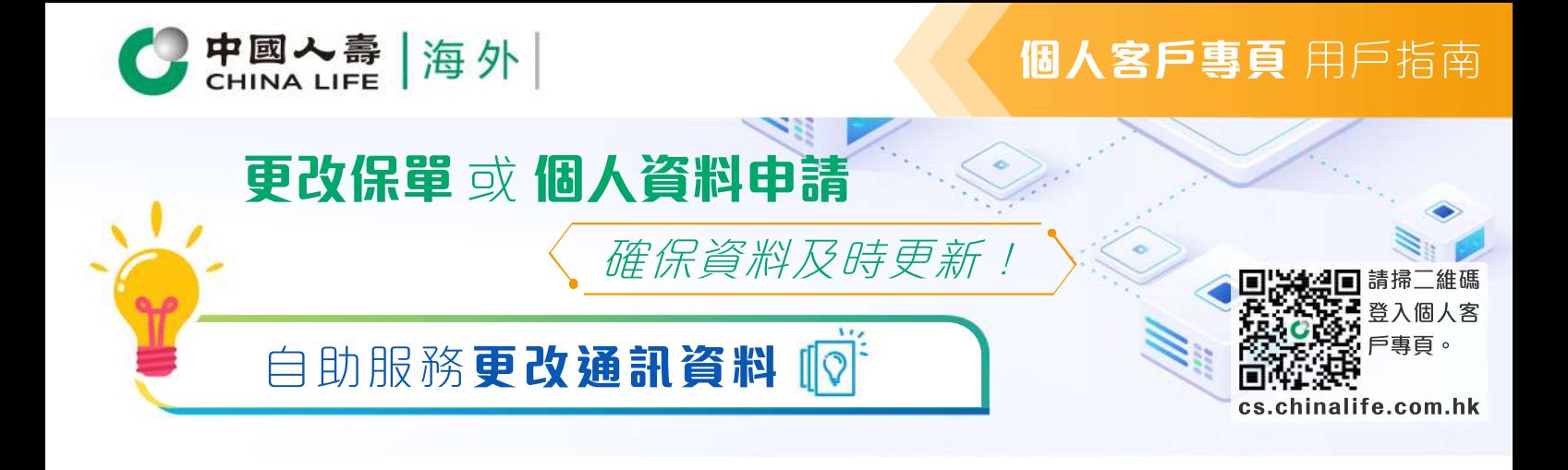

## 步驟 1 **選擇保單**

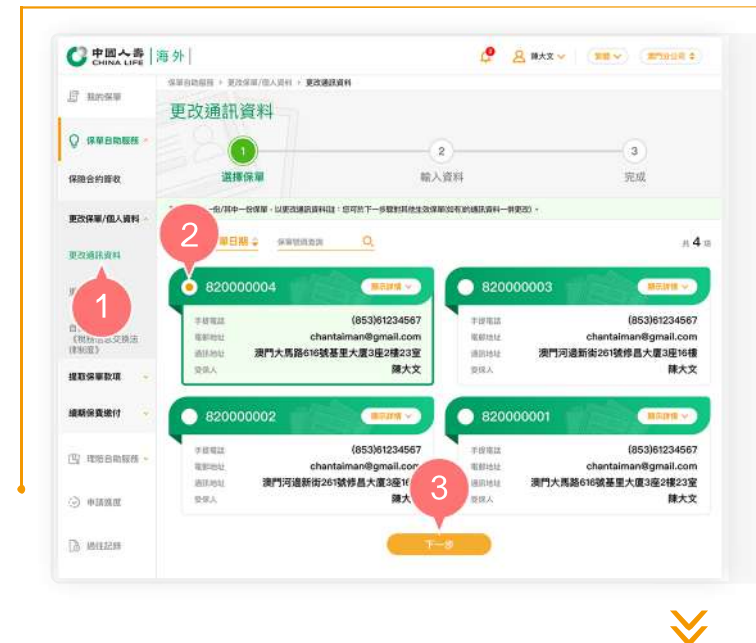

- **1.** 在登入個人客戶專頁後,從主目錄的 「保單自助服務」的「更改保單/個人 資料」中選擇「更改通訊資料」。
- 按圓形按鈕以選擇其中一張保單(註: **2.** 您可於下一步驟對其他生效保單(如有) 的通訊資料一併進行更改)。
- 按「下一步」以進入步驟 2。 **3.**

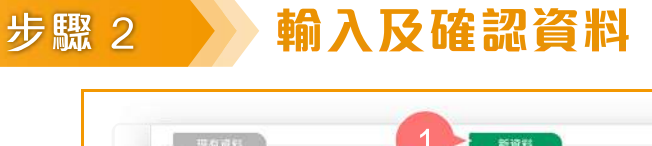

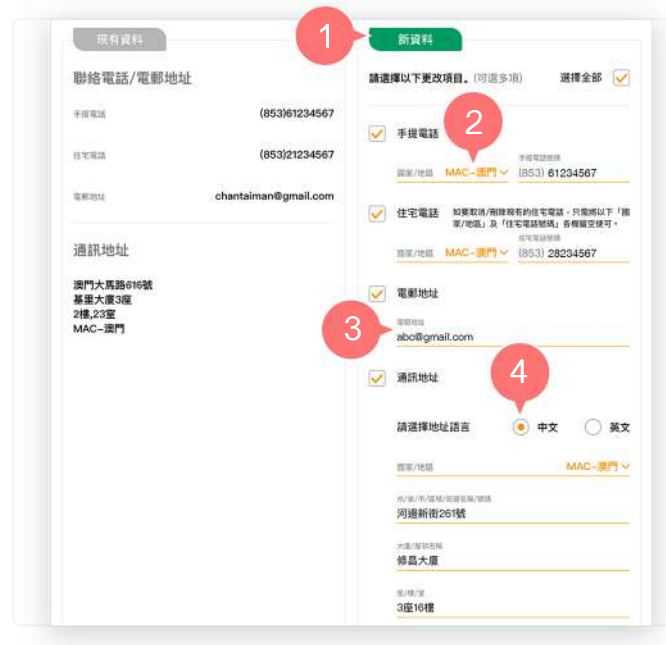

- 從「新資料」欄選擇需要更改的通訊 **1.**  資料項目,例如手提電話、住宅電話 、電郵地址、通訊地址。
- 下拉清單以選擇手提電話/住宅電話的 國家/地區,然後輸入有效的手提電話 號碼/住宅電話號碼以更改/新增電話 號碼。 **2.**
- 3. 直接輸入有效的電郵地址以更改/新增 電郵地址。
- 於選擇通訊地址語言後,下拉清單以 **4.** 選擇通訊地址的國家/地區,然後按照 指示以三行形式輸入正確的郵寄地址 ,並輸入郵政編碼(如適用)。

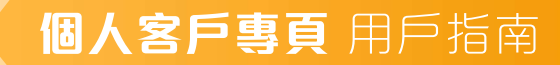

5 5. 將按鈕向右推, 以同時更改所有有效 ● → 网络更改本人所有生效保障的通讯资料 保單(如有)的通訊資料, 或 3 aw.  $\sqrt{ }$  sum Antonio Arri-6 800 陽大文 2017/10/16 (1390)課収受心危疾多重保 (自選計劃)(20) 從列表中剔選需要同時更改通訊資料 **6.** 「国書項外」尊尚醫療保険計劃 - 亞洲計劃 的有效保單(如有)。 按「下一步」。 **7.**  。<br>1組形中は - 用田田高次社会世界中語 - 以決失目は<br>1社国社中語 - 月<del>正「<mark>社会会社</mark>」</del> 以四中国語 -按「同意」以確認您已閱讀並同意有 **8.** 關聲明內容。 聲明內容 預覽並核實已填寫的資料是否正確。 **9.** 10. 如更新的通訊資料內容正確, 按「確 認提交」。 。<br>194人 / 吾等未能及時向農公司提供資料信文壇 - 或本人 **<br>|成文盤並存面新** 按照指数 医公司可以定象的现在分类特殊提供行业 **HARDMERK** 11. 如需修改有關通訊資料內容, 按「返 第三節形 强人族科技集體期<br>本人/我們維護已經成為前血平肌人族(現外)能療有效公<br>下肢成功中胞人族(現外)脱疫有限公司食取。 8 回更改」。 9 是否確認更新以下訊息 的通訊資料 玉根宮廷 (853)61234567 (853)28234567 住宅電話 電銀地址 abc@gmail.com 图家/地面 MAC-溴門 minieti 河邊新街261號 修昌大廈 3座16樓 11 10 是次更改的有效保障

N.

步驟 3 **完成**

β中國入壽│海外

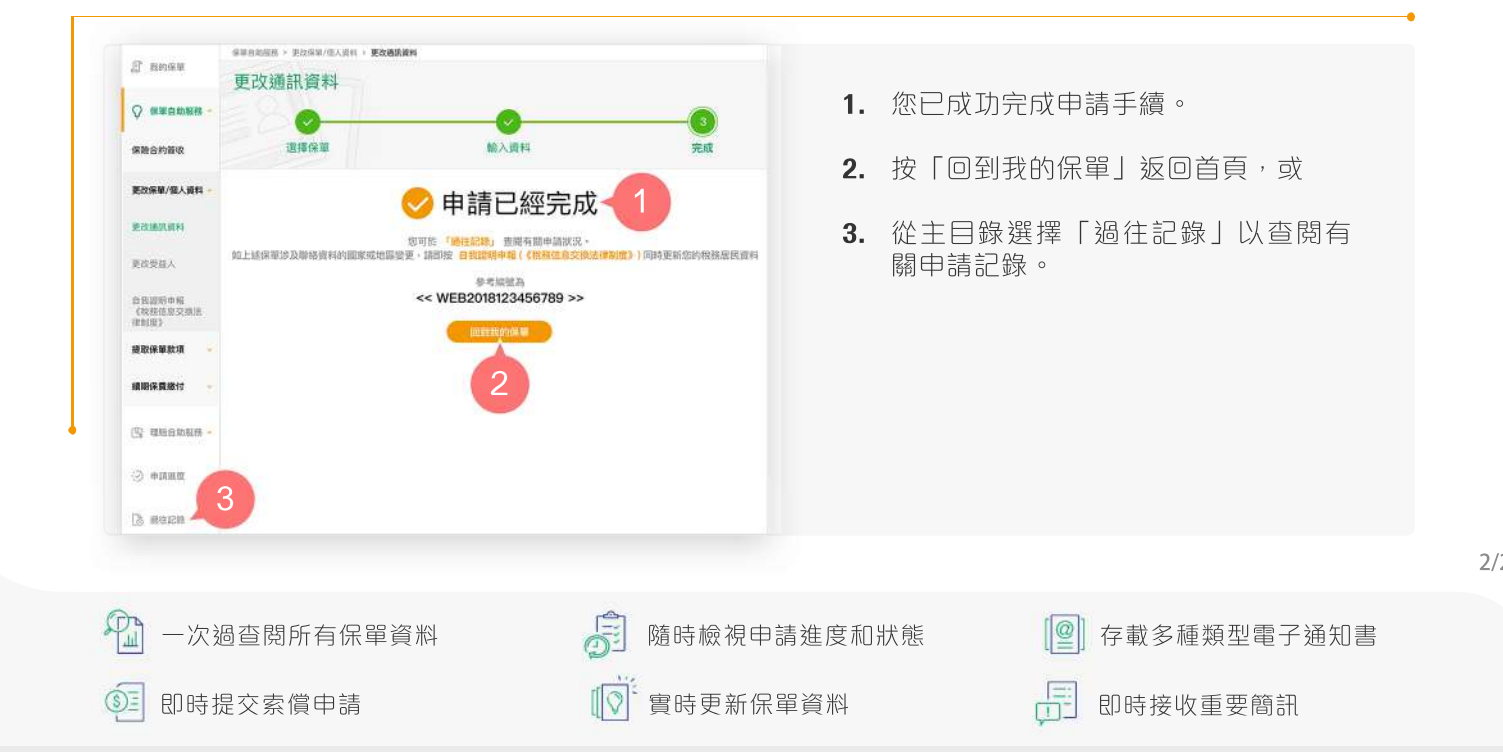

中國人壽保險(海外)股份有限公司(於中華人民共和國註冊成立之股份有限公司)

2/2